# Sidicom S4

Tutorial: instalação do sistema em um novo terminal.

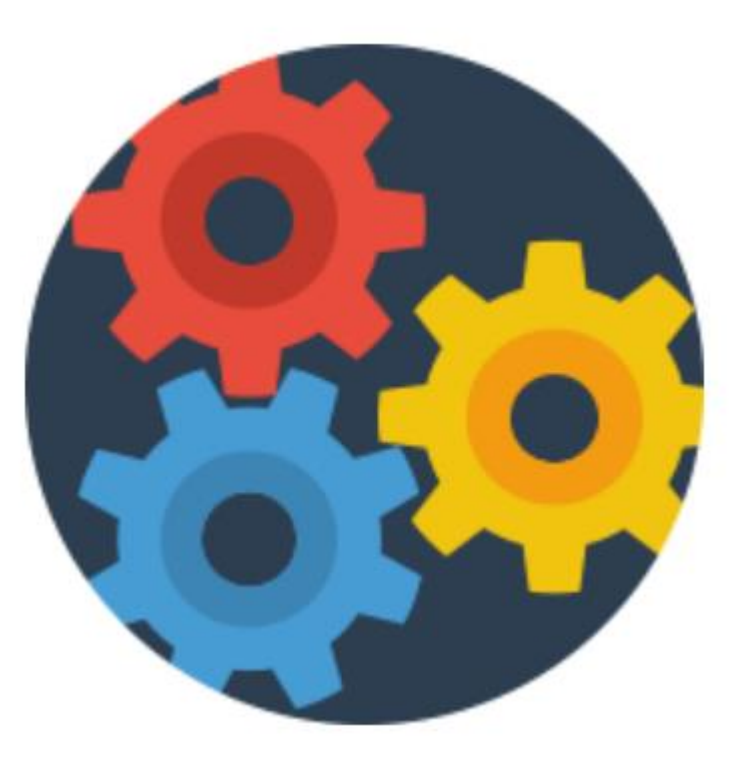

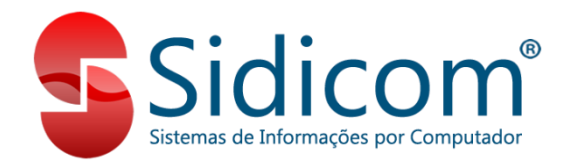

# Instalando o Sidicom S4 em um **novo terminal**

O objetivo desse tutorial é a instalação de um **novo terminal**, ou seja, é para clientes que já tenham o servidor instalado e funcionando corretamente. Caso ainda não tenha servidor instalado, utilize o tutorial correspondente: [Instalação](http://www.sidicom.com.br/wp-content/uploads/2016/12/Tutorial-instalacao-sidicom-servidor.pdf?utm_source=blog.sidicom.com.br&utm_medium=referral&utm_campaign=20180924-blog-sidicom&utm_content=link-in-post) [Servidor](http://www.sidicom.com.br/wp-content/uploads/2016/12/Tutorial-instalacao-sidicom-servidor.pdf?utm_source=blog.sidicom.com.br&utm_medium=referral&utm_campaign=20180924-blog-sidicom&utm_content=link-in-post) .

Este tutorial é dividido em :

- Parte 1 Colocar o terminal em rede;
- Parte 2 Copiando/baixando arquivos do Sidicom;
- Parte 3 Instalação do Firebird;

Parte 4 – Configurando a aba "Manutenção".

### 1 – Colocar o terminal em rede

**1.** É necessário que o terminal consiga acessar a rede do servidor, para acessar o banco de dados, esse procedimento pode variar de acordo com a forma de conexão entre máquinas. Se houver dúvidas, entre em contato com a equipe de TI encarregada da rede interna de computadores.

### 2 – Copiando/baixando arquivos do Sidicom

**1.** Para a instalação do novo terminal, pode baixar a pasta Sidicom.new padrão no link indicado: <http://www.sidicom.com.br/Sidicom.new.zip>

Se precisar baixar os arquivos no link acima, será necessário extrair os arquivos dessa pasta, nesse caso siga os passos da próxima página (5).

Também é possível copiar a pasta Sidicom.new de outro terminal que já esteja funcionando e colar para o "Disco Local (C:)" da máquina que está sendo instalado o sistema. Nesse caso ignorar o passo a seguir.

# 2 – Copiando/baixando arquivos do Sidicom

#### **2. Para descompactar os arquivos da pasta Sidicom.new.zip:**

Para descompactar o arquivo ZIP baixado anteriormente, pode utilizar a função padrão do próprio Windows.

Caso use algum programa específico para descompactar, seguir as instruções Do próprio programa para descompactar (extrair os dados).

Se usar o Windows XP precisará de um programa para descompactar os arquivos, por exemplo, o WinRAR.

#### 3 – Instalando Firebird

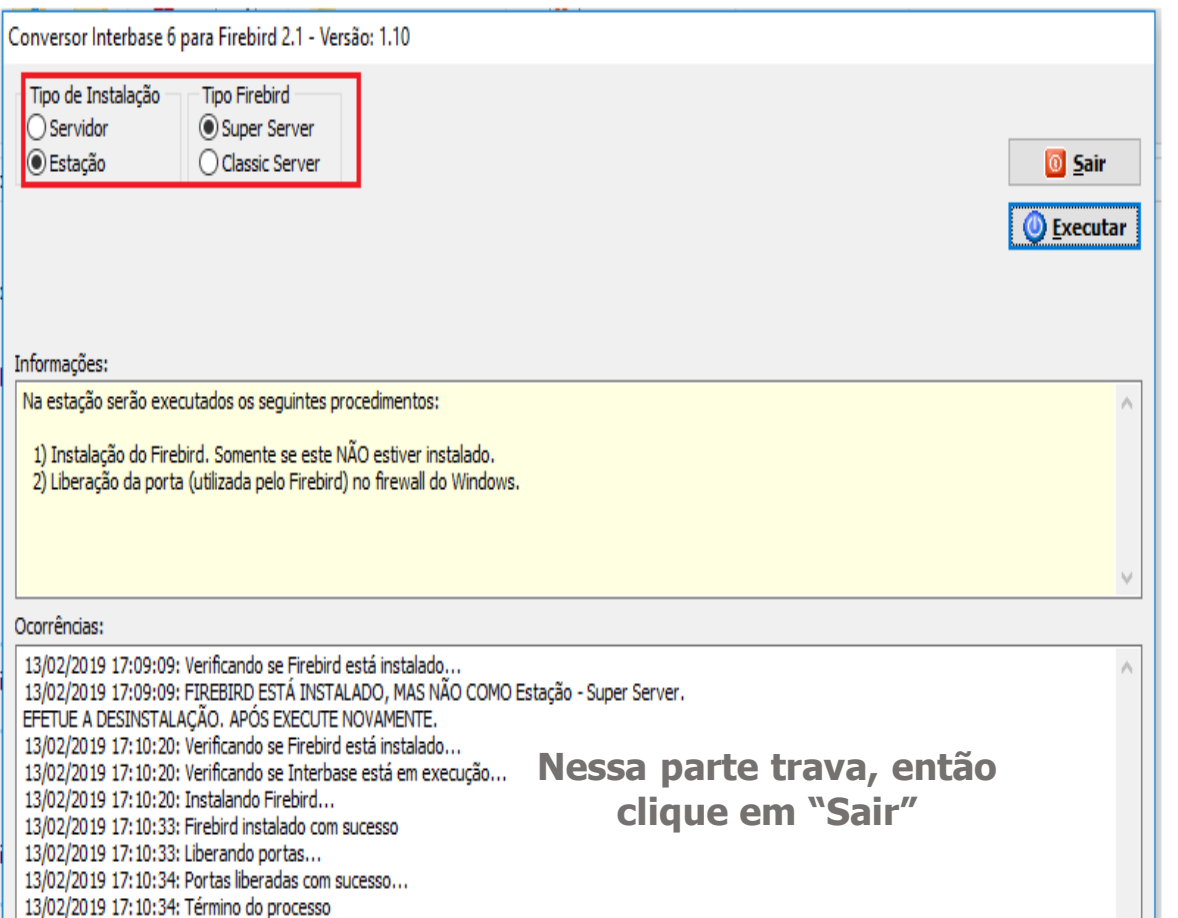

**1.** Execute como administrador o "ConversorFirebird.exe" que fica dentro da pasta **Sidicom.new**, marcando as opções "Estação" e "Super Server". Quando termina de instalar o Firebird, o programa trava, então pode fechar.

#### 3 – Instalando Firebird

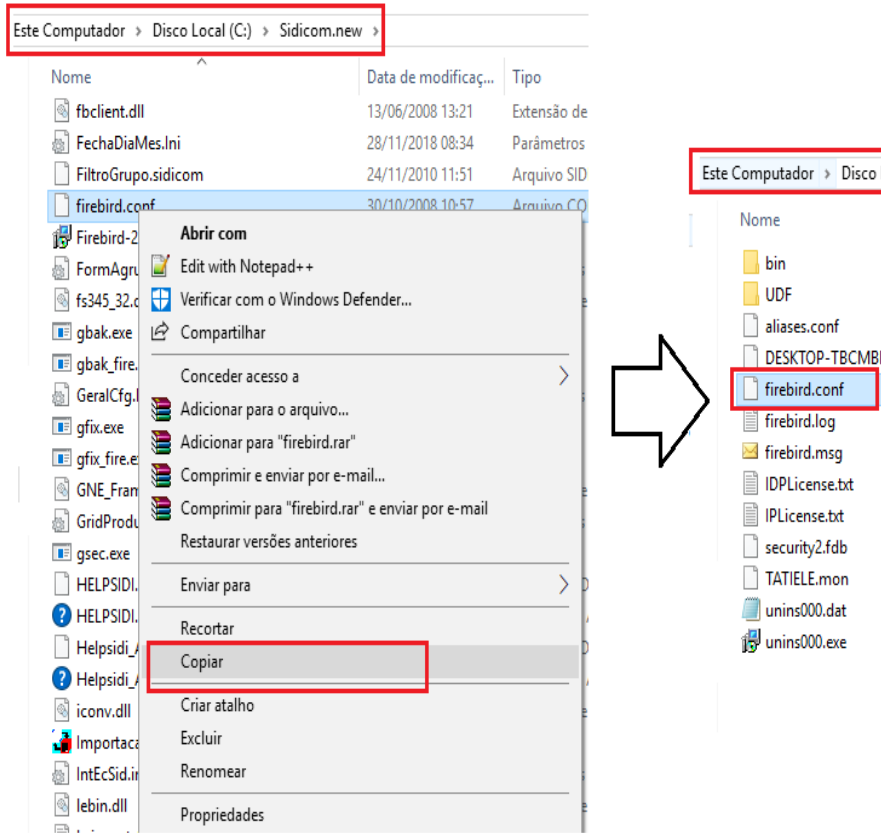

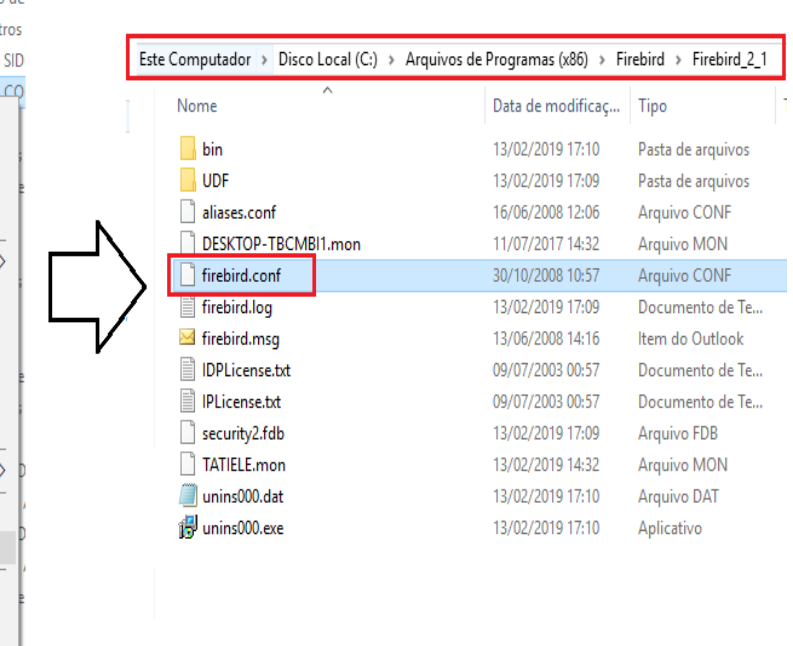

**2.** Depois copiar o arquivo "Firebird.conf" que está na pasta Sidicom.new para a pasta de instalação do firebird, normalmente em "C:\Program Files (x86)\Firebird\Firebird 2 1" e **sobrescrever** o arquivo existente nessa pasta.

## 4 – Configurando a aba "Manutenção"

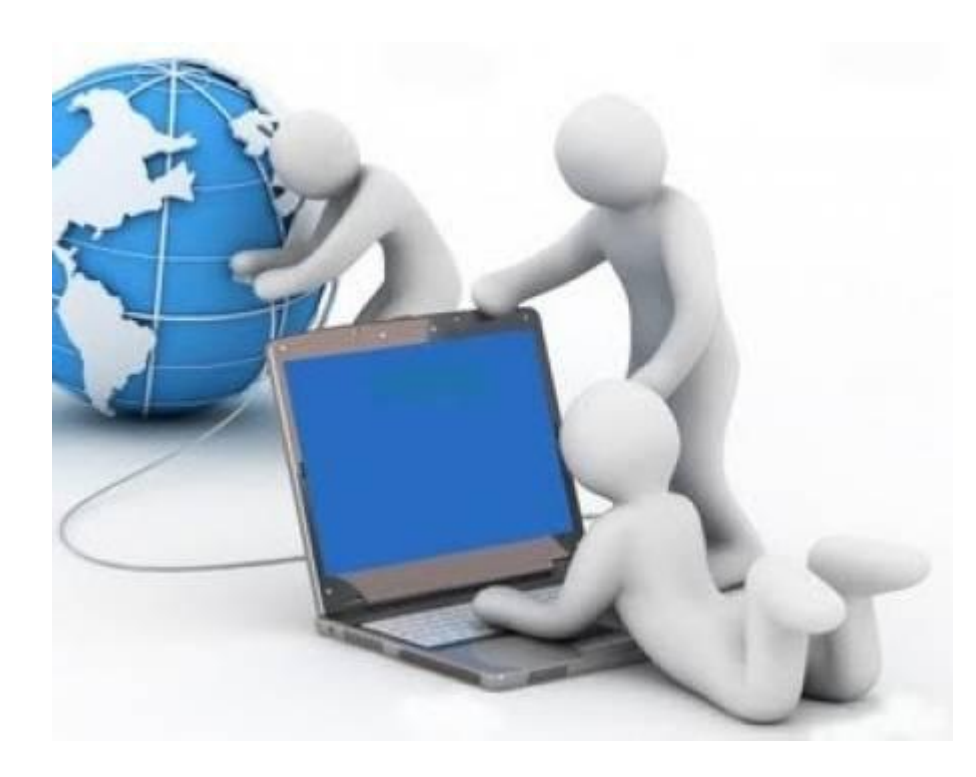

**1.** Conforme etapa 1 esse terminal já deve estar com acesso ao servidor. Então execute o Sidicom e clique na aba "Manutenção" para configurar o acesso ao banco de dados e siga os passos da próxima página.

# 4 – Configurando a aba "Manutenção"

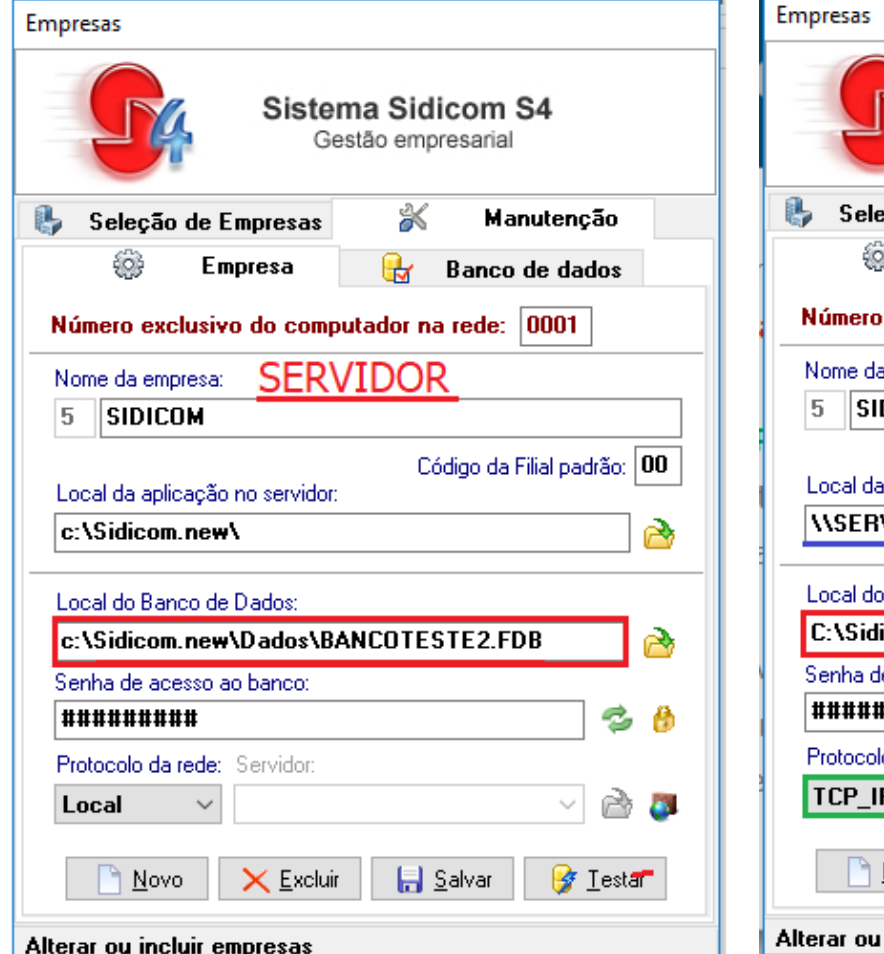

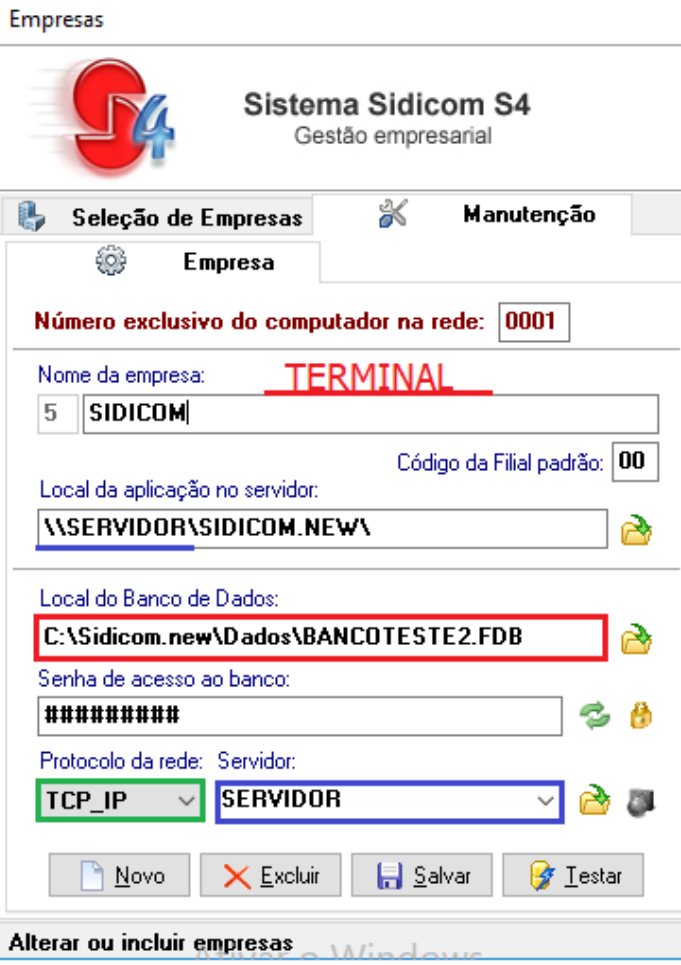

**2.** "Local da aplicação no servidor" precisa ser indicado a pasta **Sidicom.new** que está compartilhada na rede. **3.** Em "Local do Banco de Dados", informar o **local do banco de dados**. **4.** Em "Protocolo de rede" use **TCP\_IP**, caso não funcionar pode tentar usar **NetBEUI**, porém não é o ideal por ter acesso mais lento. **5.** "Servidor" coloque a **rede** do servidor

(nome da máquina/servidor), se não funcionar, tente o endereço IP interno da rede. **9**

# 4 – Configurando a aba "Manutenção"

**6.** Lembre-se de salvar cada alteração que fizer, podendo clicar no botão "Testar" para verificar se ficou tudo certo. Caso dê algum erro, pode tentar mudar o protocolo, ou colocar o IP da máquina, também pode verificar o acesso à rede do servidor e tentar a conexão novamente.

Em casos de dúvidas entre em contato com o nosso Suporte Técnico pelo [atendimento](https://servidorseguro.mysuite.com.br/client/login.php?sl=sdc&h=34892784c559d82c096b8009582bf655) [online](https://servidorseguro.mysuite.com.br/client/login.php?sl=sdc&h=34892784c559d82c096b8009582bf655) ou [abra](https://servidorseguro.mysuite.com.br/client/login.php?sl=sdc&h=11b48eed9064115505fd2ad5c76b6e8c) [um](https://servidorseguro.mysuite.com.br/client/login.php?sl=sdc&h=11b48eed9064115505fd2ad5c76b6e8c) [ticket.](https://servidorseguro.mysuite.com.br/client/login.php?sl=sdc&h=11b48eed9064115505fd2ad5c76b6e8c)

#### Instalando o Sidicom S4 em um **novo terminal**

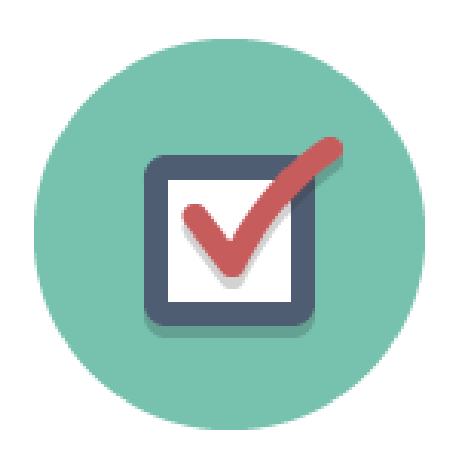

**Pronto agora já pode utilizar o Sidicom nesse terminal normalmente.**